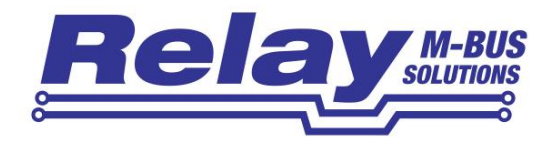

# **FService**

Software zur Parametrierung und Auslesung von Relay M-Bus Zentralen

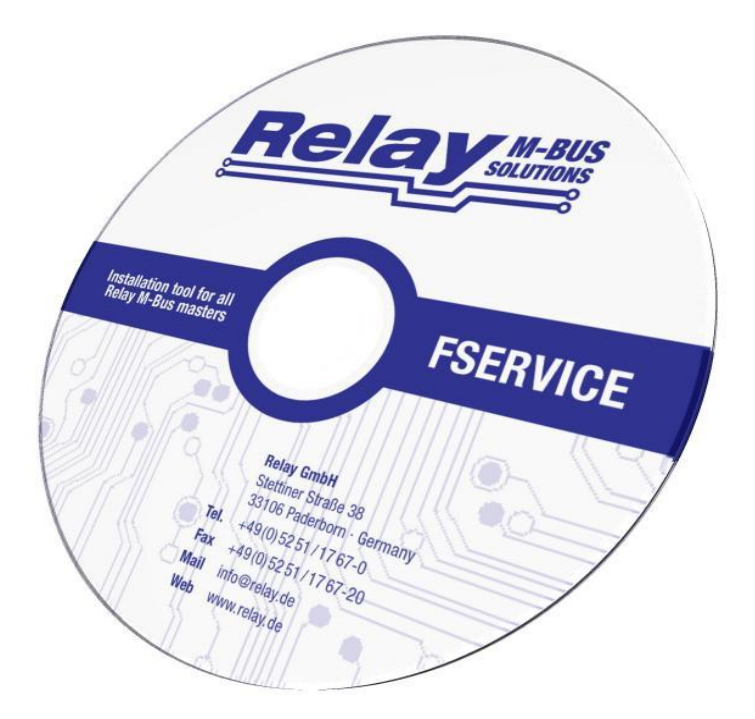

Bedienungsanleitung

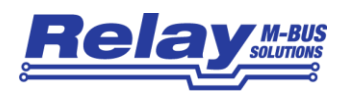

#### Inhaltsverzeichnis

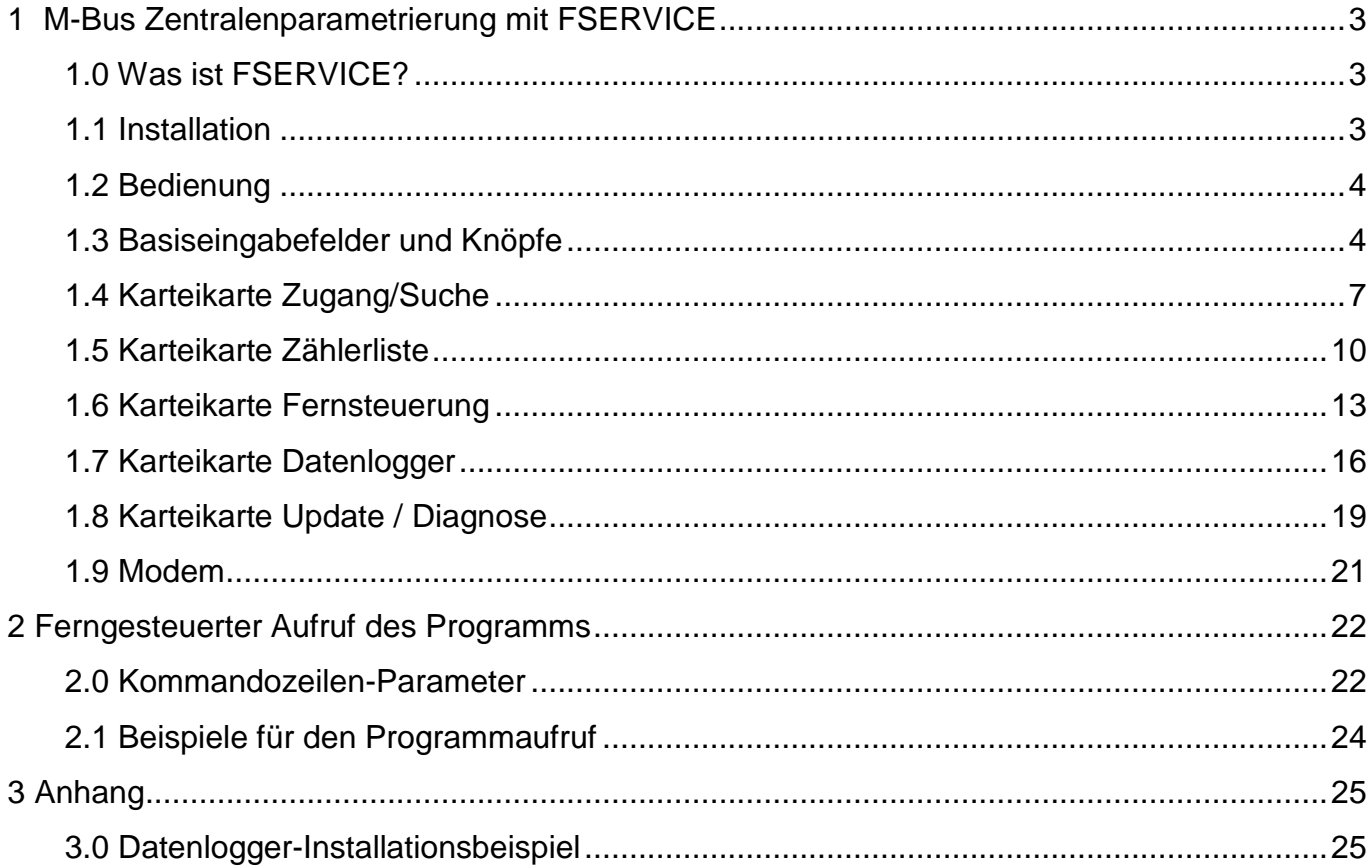

### Diese Dokumentation ist gültig ab der Software-Version: 2.1

© Relay GmbH 2017 www.relay.de

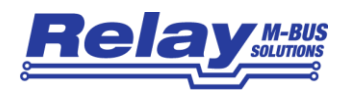

## <span id="page-2-0"></span>1 M-Bus Zentralenparametrierung mit FSERVICE

### <span id="page-2-1"></span>1.0 Was ist FSERVICE?

FSERVICE ist ein kostenloses Windows-Softwaretool, das die abschließende Inbetriebnahme einer Zentrale in einem M-Bus Netzwerk außerordentlich vereinfacht. FSERVICE unterstützt die folgenden Zentralen, Datenlogger und Fernanzeigen der Fa. Relay:

- Fernanzeigen MR004FA, MR005FA, MR006FA
- Datenlogger MR004DL, MR005DL, MR006DL
- M-Bus Zentralen DR001, DR002

FSERVICE kommuniziert mit der einzurichtenden Zentrale über die serielle Schnittstelle des Gerätes. Im PC kann eine echte RS232C oder ein virtueller COM-Port, z.B. eines USB-RS232C-Konverters oder eines Ethernet-COM-Servers verwendet werden. Die Software bietet die folgenden Features:

- Passcodevergabe
- **Zählersuche**
- Editierung der Zählerliste
- Kontrollauslesung von Zählern mit tabellarischer Darstellung
- Einstellung der Log-Strategie bei Datenloggern
- Download und Darstellung der Loggerdaten
- Export der Loggerdaten in das EXCEL CSV-Format, HTML- oder XML-Format
- Firmware-Aktualisierung der Zentrale
- Fernwartung per Modem
- Aufruf über Kommandozeilen-Parameter (z.B. durch einen geplanten Task)

Die aktuelle Programmversion ist im Software-Downloadbereich der Internetseite WWW.RELAY.DE zu finden.

### <span id="page-2-2"></span>1.1 Installation

Zur Installation von FSERVICE wird die Datei "FSERVICE SETUP.EXE" aus dem Windows Explorer gestartet. Zunächst kann die Sprache des Installationsprogrammes gewählt werden. Dann kann die Sprachversion von FSERVICE festgelegt werden, wobei auch Mehrfachinstallationen möglich sind. Auf Wunsch wird eine Programmgruppe und eine Verknüpfung auf dem Desktop angelegt. Die installierten Sprachversionen können wahlweise aus dem Startmenü, vom Desktop oder direkt aus dem Installationsverzeichnis gestartet werden. Die Bedienungsanleitung wird ebenfalls installiert und ist in der Programmgruppe und im Programmverzeichnis verfügbar.

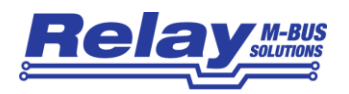

### <span id="page-3-0"></span>1.2 Bedienung

Nach Programmstart kann die Bedienung entsprechend den Windows-Konventionen mit der Maus oder der Tastatur erfolgen. Verweilt man mit der Maus auf einem Knopf oder Eingabefeld, so erscheint ein Hinweis auf dessen Funktion. Hellgraue Felder und Boxen sind nicht editierbar. Alle Eingabefelder und Schaltflächen haben einen unterstrichenen Buchstaben. Die Funktion kann durch gleichzeitiges Drücken der Tasten [ALT] und dem jeweiligen Buchstaben aktiviert werden. Innerhalb von Dialogen kann der Cursor mit den Tasten [TAB] bzw. [SHIFT][TAB] vor und zurück bewegt werden. [SPACE] aktiviert oder deaktiviert Auswahlfelder. Mehrfachauswahlen (Pfeil am rechten Rand) können mit  $[\Downarrow]$  aktiviert werden. Die Auswahl erfolgt dann mit  $[\mathbb{U}]$  und  $[\mathbb{M}]$ . Mit [RETURN] wird die Auswahl übernommen. Mit [ESC] wird die Auswahl ohne Übernahme verlassen.

Die Programmoberfläche ist als Karteikartensystem gestaltet. Die Info-Karteikarte zeigt die Abbildungen typischer Vertreter der Relay-Zentralen. Ein Link führt direkt zur Relay-Internetseite mit den aktuellen Programm-Updates, ein anderer öffnet das eingerichtete E-Mail-Programm, mit dem Sie Fragen und Anregungen zum Programm versenden können.

Im Programmfenster unterhalb der Karteikarten befindet sich ein Bereich, der immer sichtbar ist. Hier lassen sich z.B. der COM-Port des PCs, die Baudrate des PCs und der Supervisor-Zugangspasscode der Zentrale einstellen. Über den Knopf "Connect" wird der Verbindungsaufbau mit der Zentrale eingeleitet. Nach einem erfolgreichen Login wird die aktuelle Konfiguration der M-Bus Zentrale auf den einzelnen Karteikarten angezeigt. Die Konfigurationsdaten können nun geändert und zurückgeschrieben werden. Im Log-Fenster können Kommunikationsdetails zwischen Programm und Zentrale beobachtet werden.

### <span id="page-3-1"></span>1.3 Basiseingabefelder und Knöpfe

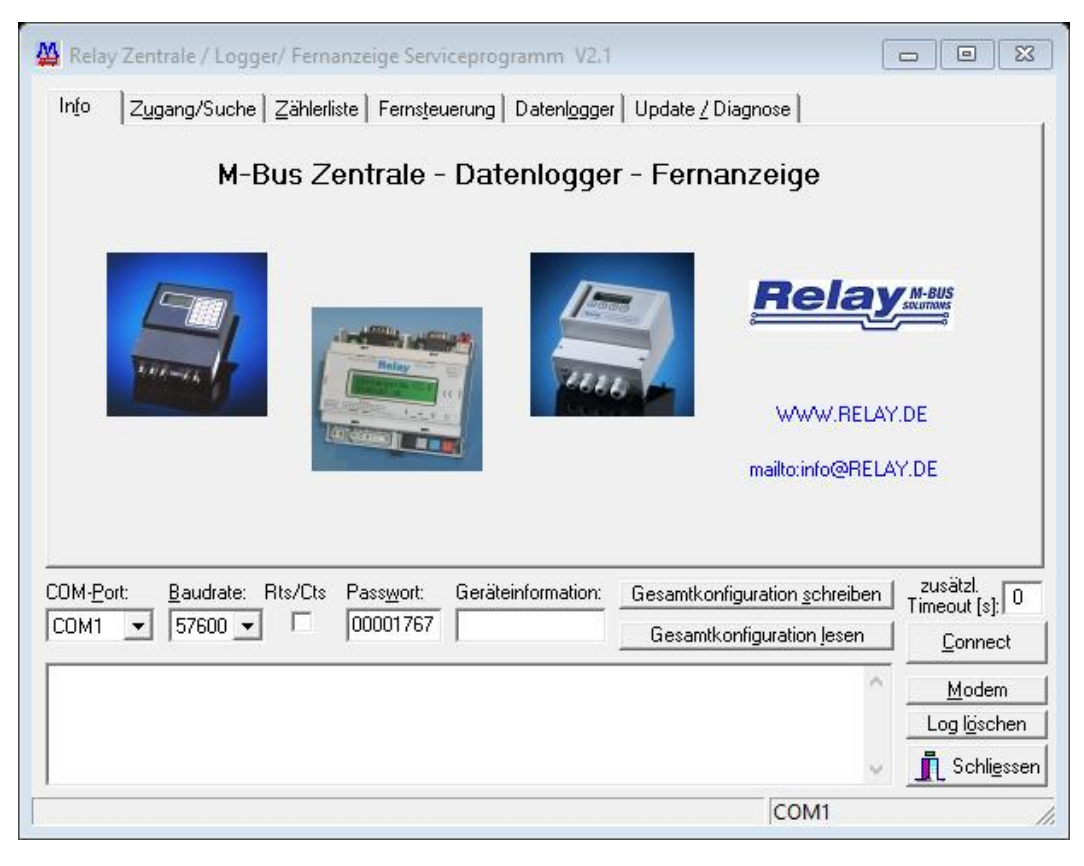

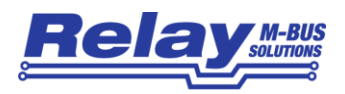

Das untere Drittel des Programmfensters ist bei jeder angewählten Karteikarte sichtbar. Hier sind folgende Eingabefelder und Knöpfe immer erreichbar:

- **COM-Port** gibt die serielle Schnittstelle des PCs oder Laptops an, an der die Zentrale über ein 1:1-RS232-Schnittstellenkabel oder einen USB-Konverter / Ethernet-Konverter angeschlossen ist. Der eingestellte Port wird in der zum Programm gehörigen INI-Datei hinterlegt, so dass bei einem Neustart des Programms kein Konfigurieren mehr notwendig ist. Wenn an der Zentrale ein TCP/IP-RS232-Konverter (TCP001) verwendet wird, kann dies ebenfalls an dieser Stelle ausgewählt werden (1. Eintrag der Combo-Box). Zur Konfiguration der IP-Adresse und der Port-Nummer öffnet sich dann automatisch ein kleines Pop-Up-Fenster. Die RS232-Schnittstelle des TCP/IP-Konverters muss vorher fest konfiguriert werden (57600 oder 9600 Baud, 8 Datenbits, keine Parität), wenn anstatt des virtuellen COM-Treibers eine feste IP-Adresse benutzt wird.
- **Baudrate** gibt die Schnittstellengeschwindigkeit des Parametrierrechners an. Sie kann 9600 (für die Modelle DR001, DR002 und MR004FA bzw. MR004DL) oder 57600 Baud (für die Modelle MR005FA, MR006FA, MR005DL und MR006DL) betragen. Die angewählte Baudrate wird beim Verlassen des Programms in der INI-Datei gesichert.
- **Rts/Cts** aktiviert die Rts/Cts-Hardware-Flusskontrolle der seriellen Schnittstelle des PCs. Die Gegenstelle (Zentrale oder Modem) muss diese Option ebenfalls aktiviert haben. Diese Option kann z.B. hilfreich sein, wenn bei einer Modem-Datenübertragung Fehler auftreten.
- Passwort Hier muss das Supervisor-Passwort zur Zugangskontrolle eingegeben werden. Die Verbindung zur Zentrale kann nur mit einem gültigen Passwort hergestellt werden. Bei den Zentralen für 250 und 120 Endgeräte (DR001, DR002) ist das Passwort bei Auslieferung standardmäßig auf "1767" eingestellt. Erlaubt ist eine Passwortlänge zwischen 1 und 6 Ziffern. Bei den Fernanzeigen und Datenloggern für 60 oder weniger Endgeräte beträgt die Passwortlänge 8 Ziffern. Auslieferungspasswort dieser Geräte ist "00001767".
- **Connect** dient zur Verbindungsaufnahme mit der angeschlossenen Zentrale. Zuvor muss der benutzte COM-Port, die Baudrate und das Supervisor-Zugangspasswort korrekt angegeben werden. Nach erfolgreicher Verbindungsaufnahme wird automatisch die aktuelle Zentralen-Konfiguration gelesen und in den Karteikarten angezeigt. Das nicht editierbare Feld "Geräteinformation" zeigt dann Informationen zum angeschlossenen Zentralentyp an.

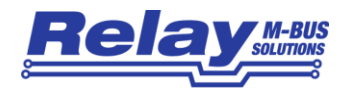

**Geräteinformation** dient zur Anzeige des Zentralentyps nach einem erfolgreichen Verbindungsaufbau über den "Connect"-Knopf. Das Feld ist nicht editierbar (read only). Hier einige Beispiele:

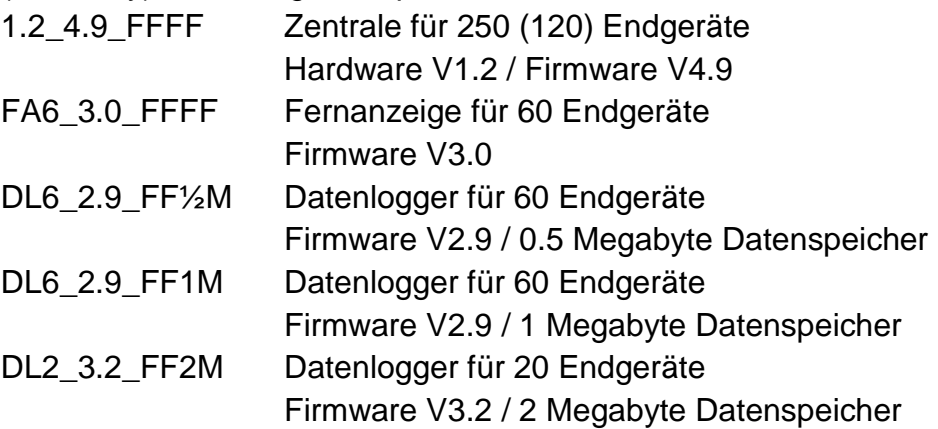

**Gesamtkon-** dient zum Lesen der aktuellen Konfiguration der angeschlossenen M-Bus **figuration lesen** Zentrale. Diese Funktion kann z.B. zur Verifizierung einer geschriebenen Konfiguration dienen und kann nur ausgeführt werden, wenn die Verbindung zur Zentrale besteht. Beim Verbindungsaufbau über den "Connect"-Knopf wird die Konfiguration automatisch gelesen.

- **Gesamtkonfigu-** überträgt die in den einzelnen Karteikarten eingestellten Konfigurations**ration schreiben** daten zur angeschlossenen Zentrale. Achtung, dieser Knopf muss nach Konfigurationsänderungen (z.B. bei Zählersucheinstellungen oder Log-Intervalleinstellungen) betätigt werden, bevor eine Zählersuche gestartet oder das Programm verlassen wird! Andernfalls wird die neue Konfiguration nicht übernommen.
- **Modem** öffnet ein Modem-Wählfenster. Hiermit wird die Konfiguration einer entfernten Zentrale über eine Modem-Wählverbindung ermöglicht. (Siehe Kapitel Modem!)
- **zusätzl. Timeout[s]** ist ein Eingabefeld, das beim Verbinden oder bei der Übertragung von Daten eine zusätzliche Wartezeit in Sekunden angibt. Diese kann z.B. bei extrem langsamen TCP/IP-Verbindungen hilfreich sein.

Im Log-Fenster werden Kommunikationsdetails zwischen PC und M-Bus Zentrale angezeigt und Statusmeldungen ausgegeben. Sobald die maximale Speicherkapazität des Fensters erreicht ist, werden keine Daten mehr eingetragen. Wenn Sie dann weiter protokollieren wollen, müssen Sie die vorhandenen Daten löschen.

Die folgenden Knöpfe sind ebenfalls immer sichtbar:

**Log löschen** löscht alle Ausgaben im Log-Fenster.

**Schliessen** beendet das Programm und schreibt die aktuellen Einstellungen (COM-Port, Baudrate und Modemeinstellungen) in die INI-Datei.

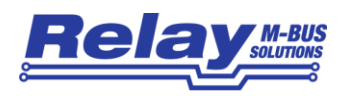

### <span id="page-6-0"></span>1.4 Karteikarte Zugang/Suche

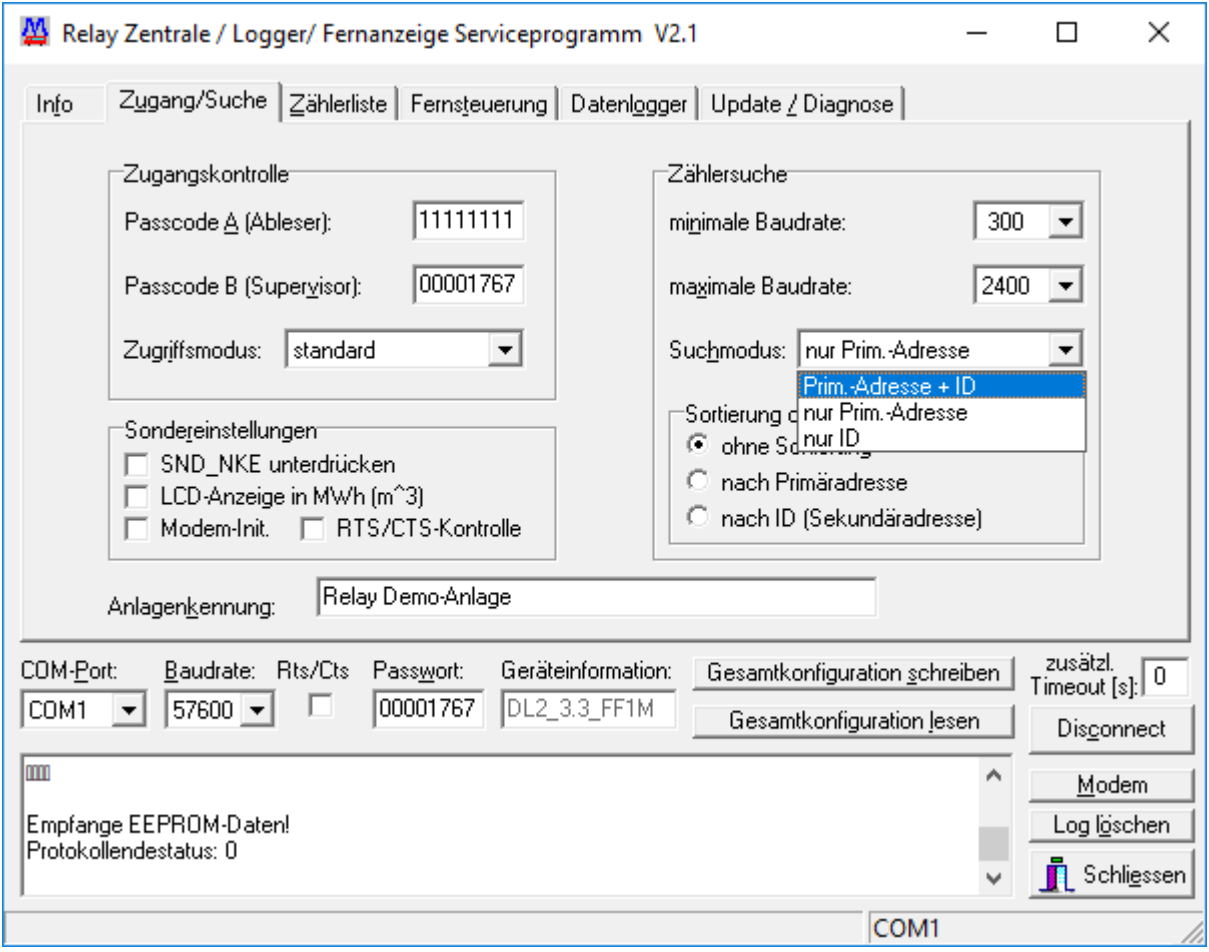

Diese Karteikarte beinhaltet Einstellungen zur Zugangskontrolle und zur Zählersuche.

- Passcode A In diesem Eingabefeld kann der 8-stellige numerische Ableserpasscode gesetzt werden. Bei Zentralen des Typs DR001 und DR002 (für 250 bzw. 120 Endgeräte) ist er maximal 4 Ziffern lang. Bitte beachten Sie, dass ein geänderter Passcode bei allen M-Bus Zentralen nur zusammen mit anderen Einstellungen nach Betätigen des Knopfes "Gesamtkonfiguration schreiben" zur Zentrale übertragen wird.
- **Passcode B** Dieses Eingabefeld dient zur Änderung des Supervisor-Passcodes (8 Ziffern). Bei Zentralen des Typs DR001 und DR002 (für 250 bzw. 120 Endgeräte) ist er maximal 6 Ziffern lang. Der ursprünglich angezeigte Passcode entspricht dem Inhalt des Passwort-Feldes bei der Verbindungsaufnahme. Bitte beachten Sie, dass ein geänderter Passcode bei allen M-Bus Zentralen nur zusammen mit anderen Einstellungen nach Betätigen des Knopfes "Gesamtkonfiguration schreiben" zur Zentrale übertragen wird.

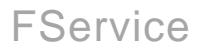

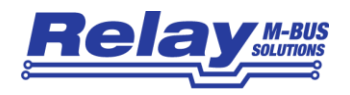

**Zugriffsmodus** ist ein Auswahlfeld, das den Zugriff auf Zählerwerte per Tastatur bei den Fernanzeigen und Datenloggern festlegt. Eine von drei möglichen Einstellungen kann gewählt werden: "standard", "via ID" oder "via Adr.". Bei der Einstellung "standard" können die Zählerwerte nur nach Eingabe des Ableser- oder Supervisor-Passcodes angezeigt werden. "via ID" ist anzuwählen, wenn über die Tastatur durch Eingabe der ID (Sekundäradresse) die Daten eines Zählers angezeigt werden sollen. Dies ist z.B. eine einfache Methode zur Implementierung eines Mieter-Modus: dem Mieter werden die 8-stelligen IDs seiner Zähler mitgeteilt, so dass er seinen persönlichen Verbrauch ablesen kann. "via Adr." erlaubt die Auslesung von Zählern über ihre Primäradresse (1..250 oder 254 bei nur einem Zähler am Bus). Die Primäradress- oder ID-Abfrage kann natürlich auch übersprungen werden ("Enter"-Taste bzw. 3x Pfeil rechts), so dass trotzdem der Ableser- oder Supervisor-Modus per Passcode gestartet werden kann. Die Aktivierung der gewählten Einstellung wird über "Gesamtkonfiguration schreiben" vorgenommen.

# **Sonderein-**

**stellungen** ist ein Gruppenfeld, das zusätzliche Konfigurationsoptionen für die Fernanzeigen und Datenlogger beinhaltet. Wenn "**SND\_NKE unterdrücken**" markiert ist, so wird vor der Abfrage eines Zählers kein Normalisierungskommando ausgegeben. Dies ist hilfreich bei der Abfrage von Zählern, die nach Erhalt eines Normalisierungskommandos eine Kommunikations-Totzeit besitzen. Das Kontrollfeld "**LCD-Anzeige in MWh (m^3)**" beeinflusst die Darstellung eines Energie- oder Volumenwerts auf der LCD-Anzeige der Fernanzeige oder des Datenloggers. Wenn diese Option aktiviert ist, dann werden alle Energie- und Volumenwerte in der Einheit "MWh" bzw. "m<sup>3"</sup> dargestellt. Die nächsten beiden Kontrollfelder sind nur relevant, wenn ein Modem an der Zentrale angeschlossen ist. Bei markiertem "**Modem-Init.**"-Kontrollfeld gibt die Zentrale nach einem RESET (z.B. durch eine Spannungsunterbrechung) ein Modem-Initialisierungskommando ("ATZ<sup>^</sup>M") über die serielle Schnittstelle aus. Ein angeschlossenes Modem erkennt am "AT" die Baudrate der Zentrale und wird reinitialisiert. Eine Markierung im Feld "RTS/CTS-Kontrolle" aktiviert die RTS/CTS-Hardware-Flusskontrolle an der seriellen Schnittstelle der Zentrale. Diese Option kann hilfreich sein, wenn häufige Blockwiederholungen bei der Modem-Datenfernübertragung auftreten. Geänderte Einstellungen werden erst aktiv, wenn der "Gesamtkonfiguration schreiben"-Knopf betätigt wird.

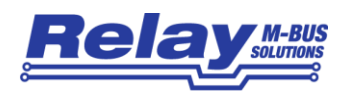

## **Minimale**

**Baudrate** ist ein Auswahlfeld für die kleinste Baudrate, die bei der Zählersuche verwendet wird. Mögliche Werte sind die beiden M-Bus Standardbaudraten 300 und 2400 Baud und zusätzlich 9600 Baud. Die minimale Baudrate darf nicht grösser als die maximale Baudrate gewählt werden. Bitte beachten Sie, dass vor dem Ausführen der Zählersuche eine geänderte Baudrate mit dem Knopf "Gesamtkonfiguration schreiben" zur Zentrale übertragen werden muss.

# **Maximale**

- **Baudrate** ist ein Auswahlfeld für die größte Baudrate, die bei der Zählersuche verwendet wird. Mögliche Werte sind die beiden Standardbaudraten 300 und 2400 Baud und zusätzlich 9600 Baud. Die maximale Baudrate darf nicht kleiner als die minimale Baudrate gewählt werden. Bitte informieren Sie sich über die M-Bus Standardbaudrate der in der Installation eingesetzten Zähler. Eine Einschränkung der Baudrate auf z.B. 2400 Baud kann die Zeit für die Zählersuche erheblich verkürzen. Beachten Sie auch, dass vor dem Ausführen der Zählersuche eine geänderte Baudrate mit dem Knopf "Gesamtkonfiguration schreiben" zur Zentrale übertragen werden muss.
- **Suchmodus** ist ein Auswahlfeld zur Festlegung der Zählersuchstrategie. Die Zählersuche kann unter Benutzung der Primäradresse oder der ID (Sekundäradresse) erfolgen. Es können aber auch beide Suchkriterien angewandt werden. Dann dauert die Zählersuche entsprechend länger. Der eingestellte Suchmodus wird nach Betätigen des Knopfes "Gesamtkonfiguration schreiben" übernommen. Bei den großen M-Bus Zentralen für 250 und 120 Endgeräte (DR001 bzw. DR002) ist das Auswahlfeld gesperrt, weil diese Zentralen die Suchstrategie selbstständig festlegen.

#### **Sortierung der**

- **Zählerliste** ist ein Gruppenfeld, das Sortierkriterien für die Ablage der Zählerliste auf der Zentrale beschreibt. Mögliche Auswahlen sind: unsortiert, sortiert nach Primäradressen oder sortiert nach Sekundäradressen.
- **Anlagenkennung** Hier kann eine kurze Beschreibung der Anlage (Liegenschaft) eingegeben werden. Der Text kann bis zu 32 Zeichen lang sein.

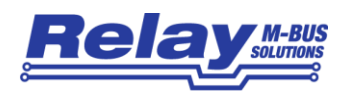

### <span id="page-9-0"></span>1.5 Karteikarte Zählerliste

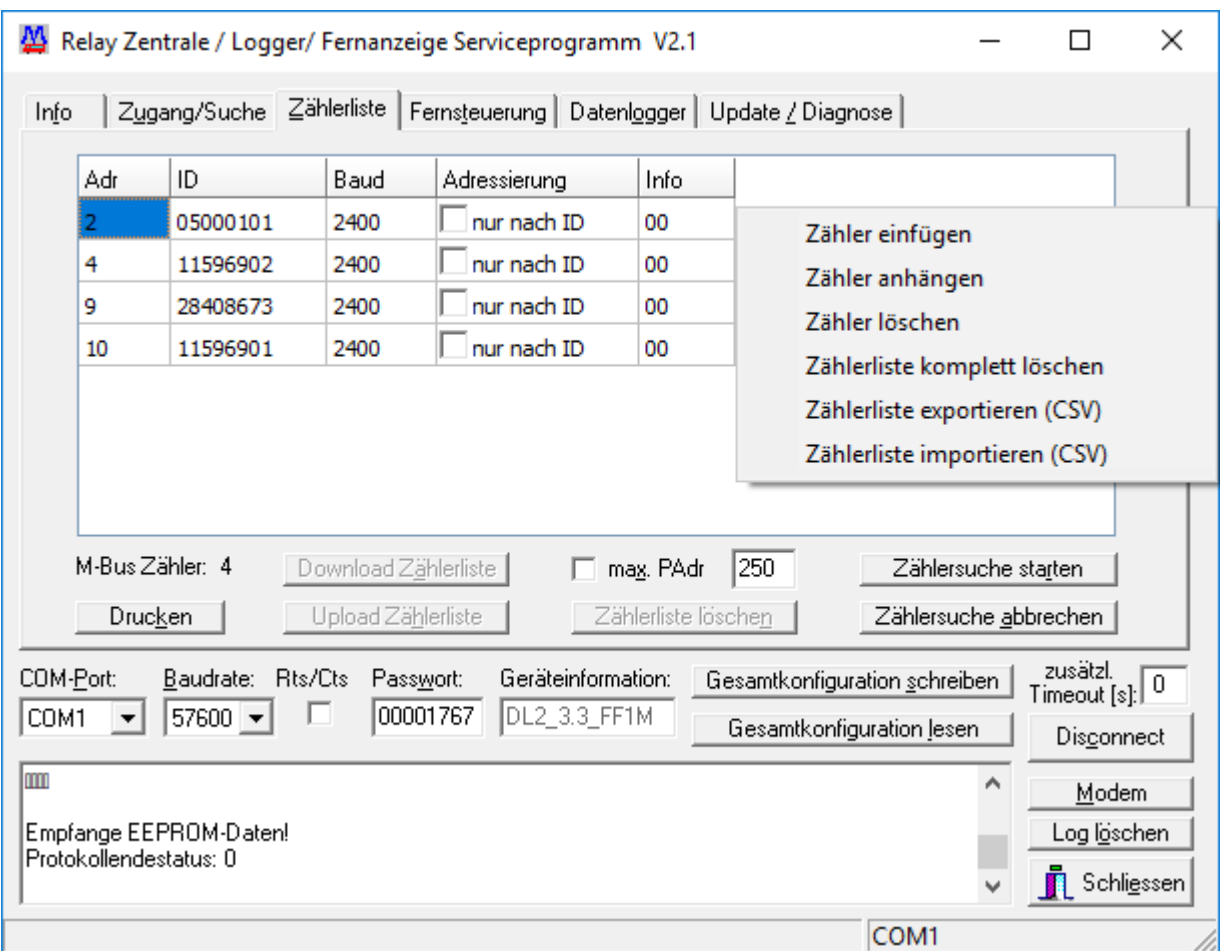

Die Karteikarte Zählerliste beinhaltet die tabellarische Darstellung aller Zähler einer Anlage. Beim Verbindungsaufbau über den "Connect"-Knopf wird automatisch die Zählerliste der angeschlossenen Zentrale ausgelesen. Der Knopf "Zählersuche starten" teilt der Zentrale mit, eine neue Zählersuche durchzuführen. Die Suchstrategie kann in der Karteikarte Zugang/Suche festgelegt werden. Wenn Änderungen an der Suchstrategie vorgenommen wurden, müssen diese natürlich vor der Zählersuche mit dem Knopf "Gesamtkonfiguration schreiben" der Zentrale mitgeteilt werden. Während der Zählersuche werden im Log-Fenster Statusmeldungen ausgegeben. Das Ende der Zählersuche meldet ein Pop-Up-Fenster. Die neue Zählerliste wird nun automatisch in das Tabellenfenster übernommen.

In der Tabelle können nun einzelne Zähler editiert werden. Es ist z.B. möglich, die Baudrate eines Zählers zu ändern, mit der er von der Zentrale angesprochen wird. Weiterhin kann man festlegen, ob ein Zähler bei Auslesung nur an Hand seiner ID (Sekundäradresse) adressiert werden soll. Die Zählertabelle kann nach Primäradresse oder ID per Maus-Click auf die jeweilige Kopfspalte aufsteigend oder absteigend sortiert werden. Weitere Sortierungskriterien erhält man durch gleichzeitiges Drücken einer Umschalt-Taste (Shift).

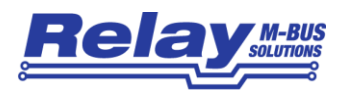

Wenn man im Bereich der Zählerliste die rechte Maustaste drückt, öffnet sich ein weiteres Kontext-Menu. Man kann nachinstallierte oder nicht gefundene Zähler einfügen (anhängen) oder Zähler aus der Zählerliste entfernen. Für diese Aktion muss natürlich zunächst mit der linken Maustaste eine Markierung in die Tabelle gesetzt werden. Gelöscht wird der markierte Zähler, eingefügt wird vor dem markierten Zähler. Eingefügte Zähler erhalten als Hersteller den Wildcard-Wert "FFFF" und als Medium den Wildcard-Wert "255". Beide Werte sind nicht editierbar und stellen bei der Zählersuche keine Einschränkung dar. Änderungen in der Zählertabelle werden der Zentrale mit dem Knopf "Gesamtkonfiguration schreiben" mitgeteilt. Das Kontext-Menu bietet weiterhin die Möglichkeit, Zählerlisten im EXCEL-CSV-Format zu exportieren oder zu importieren.

#### **Zählersuche**

- **starten** leitet eine automatische Zählersuche ein. Bitte beachten Sie, dass eine bereits vorhandene Zählerliste gelöscht wird! Während der Zählersuche werden laufend Statusmeldungen im Log-Fenster ausgegeben. Die Suche kann mehrere Minuten dauern. Ein Pop-Up-Fenster meldet das Ende der Zählersuche. Die gefundenen Zähler werden automatisch tabellarisch dargestellt.
- **max. PAdr.** begrenzt bei markiertem Kontrollfeld die Zählersuche auf die daneben angegebene maximale Primäradresse (gültiger Bereich: 1..250). Wird z.B. im Eingabefeld 20 eingetragen, dann werden bei der Zählersuche nach Primäradressen nur die Adressen 1..20 berücksichtigt, vorausgesetzt die Primärsuche ist auch angewählt (siehe Karteikarte Zugang/Suche "Suchmodus").

#### **Zählersuche**

**abbrechen** dient zum Abbruch einer laufenden Zählersuche. Achtung, es kann noch einige Sekunden dauern, bis die Suche beendet ist! Bereits gefundene Zähler werden in die Zählerliste der Zentrale übernommen. Die neue Zählerliste wird automatisch in die Tabelle auf der Karteikarte übertragen.

#### **Drucken** sendet die Zählertabelle an einen am PC angeschlossenen Drucker.

Die folgenden drei Knöpfe sind nur bei den Zentralen für 250 und 120 Endgeräte (DR001 bzw. DR002) freigegeben:

### **Download**

**Zählerliste** überträgt die Zählerliste von der Zentrale in die Tabelle, wo sie dann bearbeitet werden kann. Bei der Verbindungsaufnahme mit der Zentrale ("Connect"-Knopf) wird die Zählerliste zusammen mit anderen Konfigurationseinstellungen automatisch übernommen.

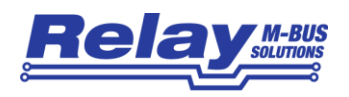

# **Upload**

**Zählerliste** überträgt die Zählerliste zur Zentrale. Bei Zentralen des Typs DR001 und DR002 ist es unbedingt notwendig, eine geänderte Zählerliste mit diesem Knopf upzudaten, denn der Knopf "Gesamtkonfiguration schreiben" berücksichtigt die Zählerliste nicht (nur für DR001, DR002).

### **Zählerliste löschen** löscht die Zählerliste auf der Zentrale (nur für DR001, DR002).

Die rechte Maustaste öffnet im Bereich der Zählertabelle ein zusätzliches Kontext-Menu mit folgender Auswahl:

#### **Zähler**

**einfügen** fügt einen Zähler in die Tabelle ein. Die Einfügeposition befindet sich vor der zuletzt (teilweise) markierten Zeile. Der eingefügte Zähler erhält zunächst die Primäradresse 0, die ID 00000000 und 2400 Baud als Baudrate. Diese Werte können dann in der Tabelle editiert werden. Das Info-Feld ist lediglich zur Kontrolle von internen Sondereinstellungen und kann nicht vom Anwender verändert werden (read only).

#### **Zähler**

**anhängen** fügt einen Zähler an das Ende der Tabelle an (sonst wie "Zähler einfügen").

### **Zähler**

**löschen** löscht den Zähler in der zuletzt (teilweise) markierten Zeile.

#### **Zählerliste**

**Komplett löschen** löscht alle Einträge in der Zählertabelle. Achtung, die Zählerliste, die sich derzeitig auf der Zentrale befindet, ist davon nicht berührt.

#### **Zählerliste**

**exportieren (CSV)** schreibt die komplette Zählertabelle in eine EXCEL-CSV-Datei. Diese Datei kann mit dem Programm MS-EXCEL weiterverarbeitet werden.

#### **Zählerliste**

**importieren (CSV)** öffnet eine EXCEL-CSV-Datei mit Verbrauchszählerdaten und überträgt sie in die Tabelle der Karteikarte. Die EXCEL-CSV-Datei muss mit dem weiter oben beschriebenen Export angelegt worden sein.

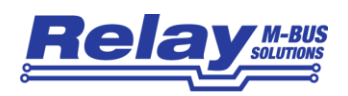

### <span id="page-12-0"></span>1.6 Karteikarte Fernsteuerung

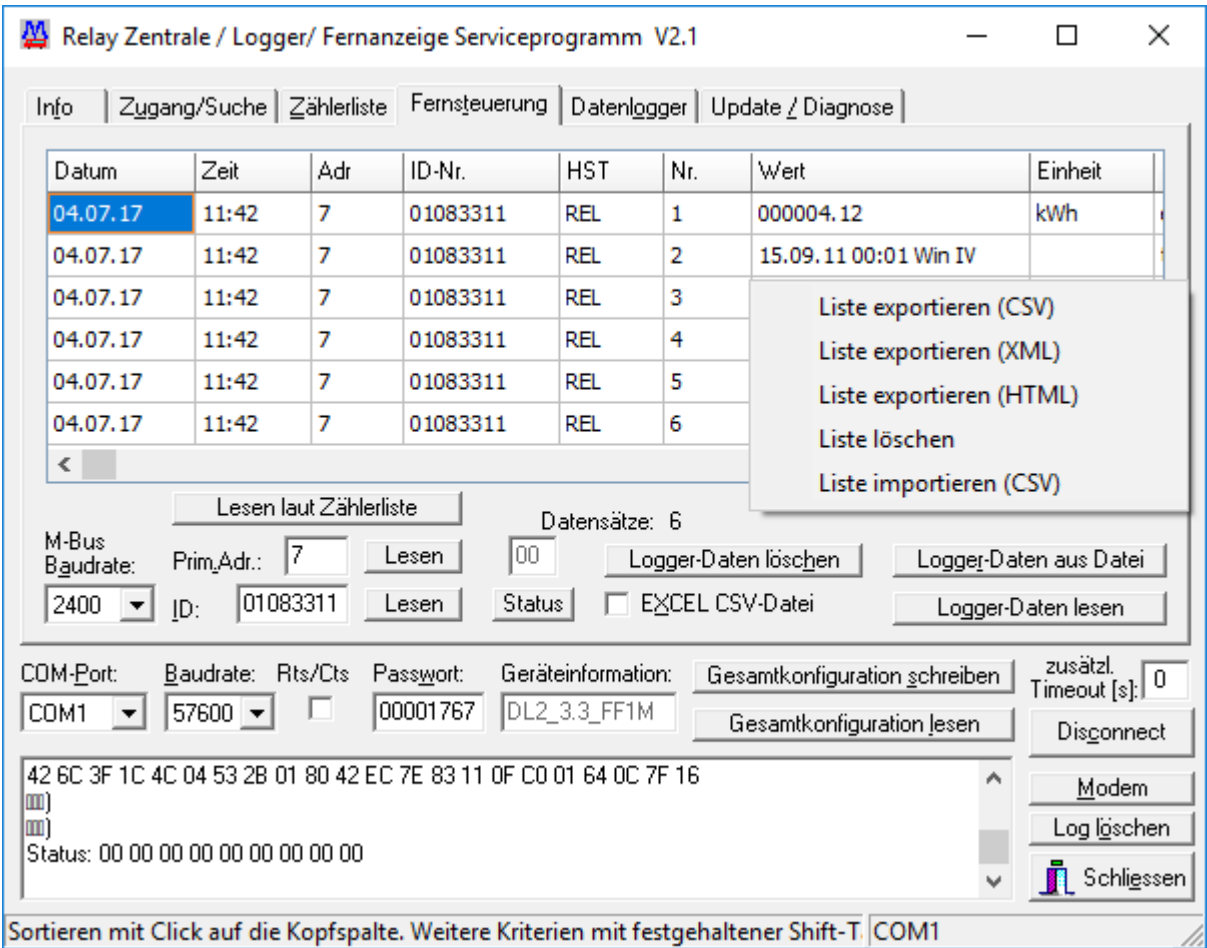

Die Karteikarte Fernsteuerung ist die zentrale Karteikarte zum Fernsteuern und zum Verwalten von Logger-Daten bei den Geräten des Typs MR004DL, MR005DL, MR006DL, DR001 und DR002. Mit dem Knopf "Logger Daten lesen" können alle gespeicherten Verbrauchsdaten in die Tabelle der Karteikarte übertragen werden. Log-Zeitpunkt, Zähleradressen, Medium, Verbrauchsdaten incl. Einheit und zusätzliche Angaben werden übersichtlich in der Tabelle abgelegt.

Die Sortierung nach einem Kriterium kann mit einem Maus-Click auf den Kopf der gewünschten Spalte ausgeführt werden. Weitere Sortierkriterien können zusätzlich mit festgehaltener Shift-Taste angewandt werden.

Mit den "Lesen"-Knöpfen können gezielt aktuelle Verbrauchsdaten von Zählern mit bekannter Primäradresse oder ID gelesen und in der Tabelle angezeigt werden (Fernsteuerung). Zuvor muss allerdings die Baudrate des Zählers im entsprechenden Auswahlfeld eingestellt werden. Mit Hilfe der rechten Maustaste kann im Bereich der Tabelle ein Kontext-Menu geöffnet werden. Die Auswahl beinhaltet einen EXCEL-CSV-, XML- oder HTML-Export und einen EXCEL-CSV-Import.

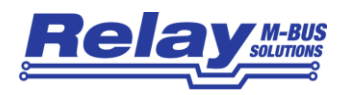

### **Logger-Daten**

**lesen** startet den Download von allen Zählerverbrauchsdaten, die im nichtflüchtigen Ringspeicher der Zentrale abgelegt wurden. Für eine fehlerfreie Datenübertragung sorgt das Y-Modem-Protokoll, das zunächst eine Binärdatei auf der Festplatte des PCs im Stammverzeichnis von FSERVICE anlegt (ZENTRALE.BIN beim DR001 und DR002, MR004DL.BIN bei den Geräten für 60 Zähler). Nach erfolgreichem Transfer werden die Daten dekodiert und in die Tabelle der Karteikarte übernommen. Bitte beachten Sie, dass der verwendete PC oder Laptop genügend Arbeitsspeicher (256 Mbyte oder mehr) und eine gute CPU-Performance (>200 MHz) besitzen sollte. Fernanzeigen unterstützen den Daten-Download nicht.

### **Logger-Daten**

- **aus Datei** liest die Logger-Daten aus einer Binärdatei von der Festplatte des PCs (sonst wie "Logger-Daten lesen").
- **EXCEL-CSV-Datei** ist ein Markierungsfeld, das ein direktes Schreiben der Logger-Daten in eine EXCEL-CSV-Datei ermöglicht. Die Funktionen "Logger-Daten lesen" und "Logger-Daten aus Datei" überprüfen dieses Feld und legen bei vorhandener Markierung während der Datendekodierung direkt eine EXCEL-CSV-Datei an. Wenn alle Daten abgelegt sind, kann der Anwender entscheiden, ob die Daten zusätzlich in der Tabelle der Karteikarte angezeigt werden sollen. Das direkte Schreiben in eine EXCEL-CSV-Datei reduziert die Downloadzeit und schützt vor einem Speicherüberlauf bei großen Log-Dateien und bei Rechnern mit wenig Arbeitsspeicher.
- **Logger-Daten** bewirkt ein unwiderrufliches Löschen aller gespeicherten M-Bus **löschen** Verbrauchsdaten auf der angeschlossenen Zentrale.

**Prim.Adr.**

**Lesen** veranlasst eine ferngesteuerte Auslesung des M-Bus Verbrauchszählers mit der angegebenen Primäradresse (gültiger Bereich: 0 bis 254).

#### **ID**

**Lesen** veranlasst eine ferngesteuerte Auslesung des M-Bus Verbrauchszählers mit der angegebenen ID.

### **Lesen laut**

**Zählerliste** veranlasst eine ferngesteuerte Auslesung aller in der Zählerliste eingetragenen Verbrauchszähler. Zähler, die nicht ausgelesen werden konnten, werden durch eine Fehlerzeile in der Datentabelle angezeigt. Diese Funktion bietet somit auch für Fernanzeigen wie MR004FA, MR005FA oder MR006FA die Komplettauslesung aller angeschlossenen Verbrauchszähler.

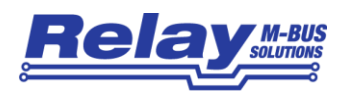

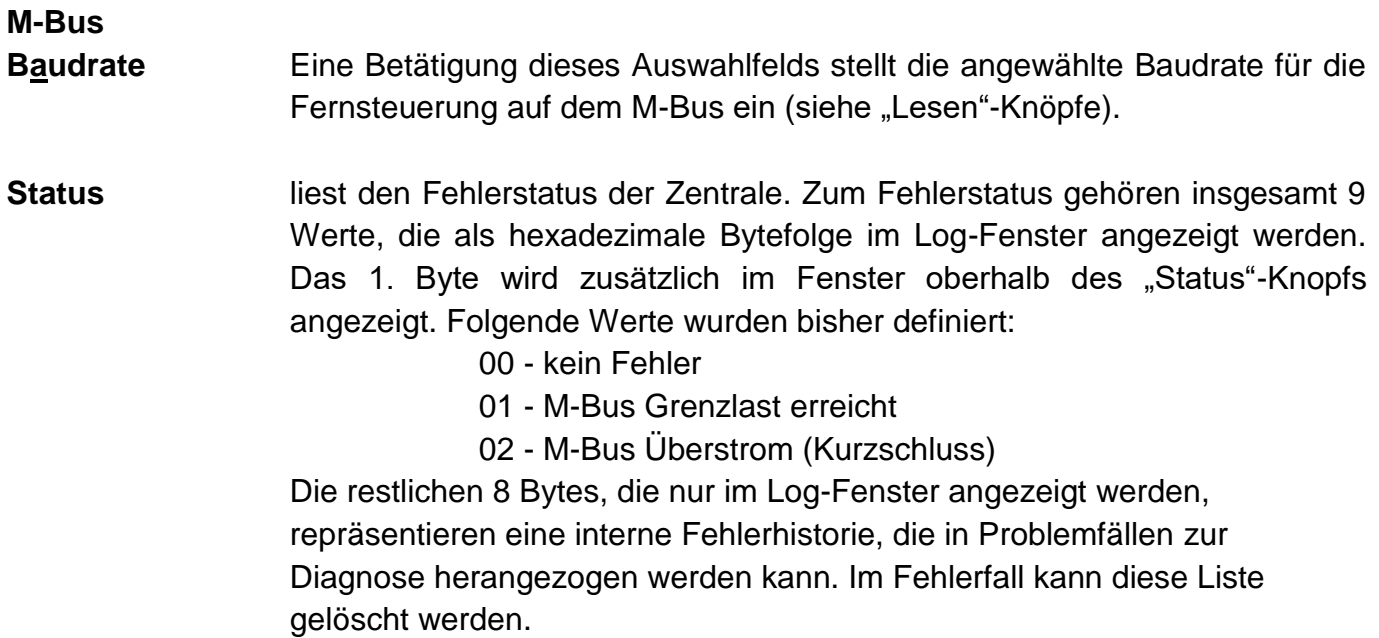

Wenn im Tabellenfenster der Karteikarte Fernsteuerung die rechte Maustaste gedrückt wird, so öffnet sich ein Kontext-Menu mit der folgenden Auswahl:

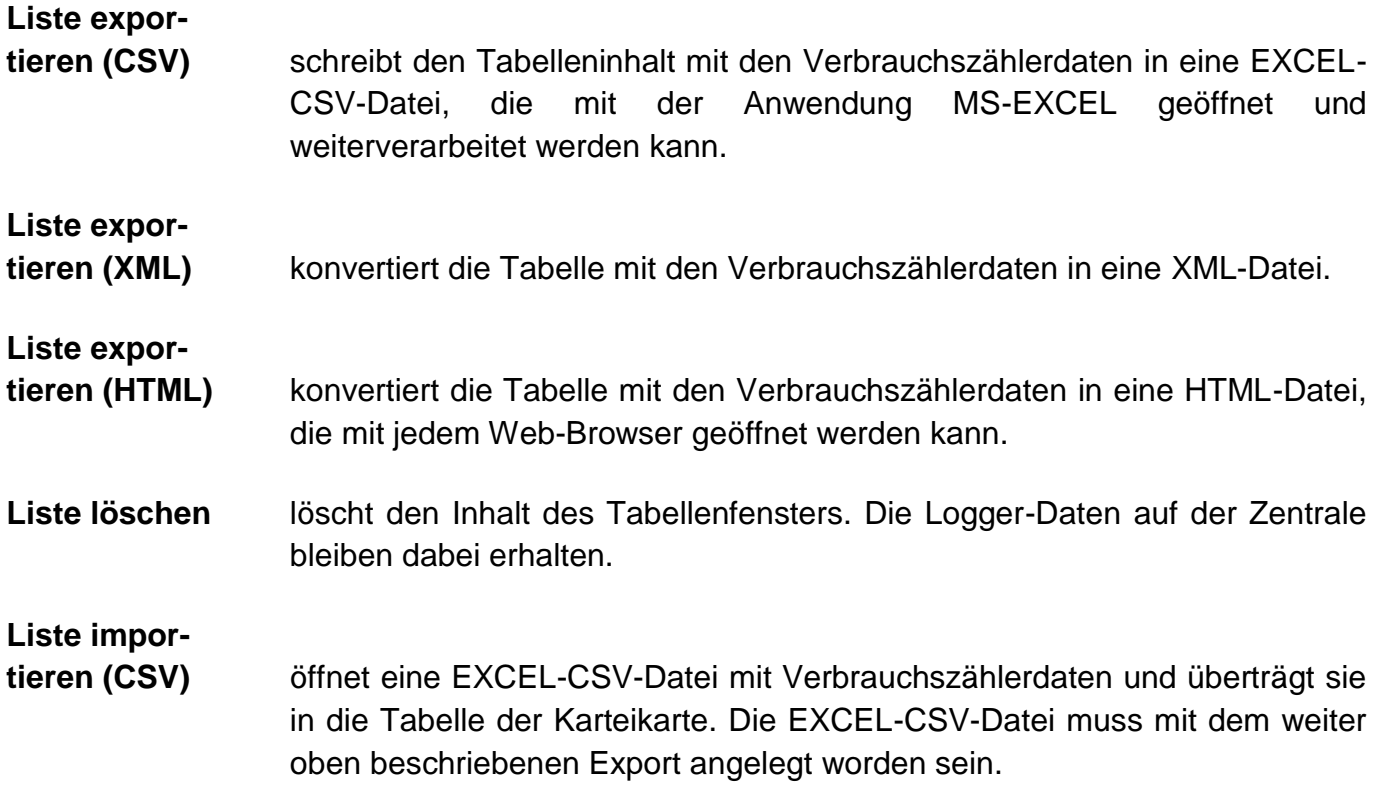

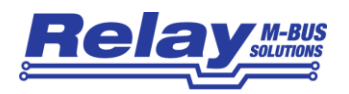

### <span id="page-15-0"></span>**1.7 Karteikarte Datenlogger**

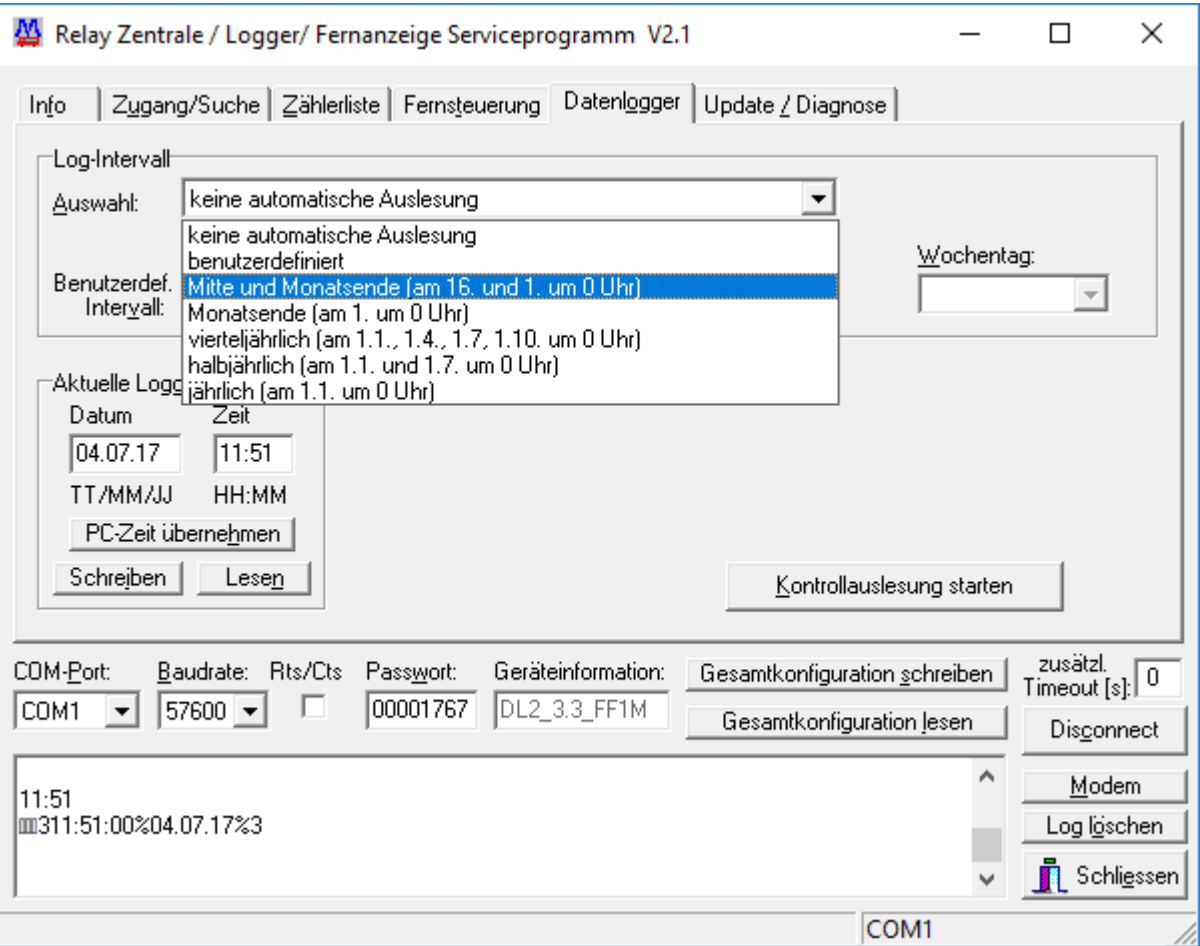

Die Karteikarte Datenlogger beinhaltet wichtige Einstellungen zur Log-Strategie. Im Gruppenfenster "Log-Intervall" wird die Zeit, die zwischen zwei Auslesezeitpunkten vergeht, eingestellt. Der Einstellbereich erstreckt sich von wenigen Minuten bis zu einem Jahr.

#### Datenlogger für maximal 60 M-Bus Verbrauchszähler (z.B. MR004DL) bieten folgende Auswahl:

#### **keine automatische Auslesung**

Die Log-Funktion ist gesperrt. Es findet keine automatische Auslesung statt.

#### **benutzerdefiniert**

Der Anwender kann ein benutzerdefiniertes Log-Intervall von bis zu 44 Tagen mit einer minütlichen Auflösung frei auswählen. Die Einstellung erfolgt in den Feldern "Tage", "Stunden" und "Minuten".

#### **Mitte und Monatsende (am 16. und 1. um 0 Uhr)**

Mit dieser Einstellung finden zwei automatische Auslesungen pro Monat statt, und zwar am 1. um 0 Uhr und am 16. um 0 Uhr.

#### **Monatsende (am 1. um 0 Uhr)**

Es findet eine Auslesung jeweils am 1. eines Monats um 0 Uhr statt.

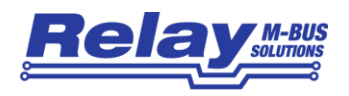

#### **vierteljährlich (am 1.1., 1.4., 1.7, 1.10. um 0 Uhr)**

Diese Einstellung legt vier automatische Auslesungen pro Jahr fest, die am 1. Januar, 1. April, 1. Juli und 1. Oktober um 0 Uhr stattfinden.

#### **halbjährlich (am 1.1. und 1.7. um 0 Uhr)**

Zwei automatische Auslesung pro Jahr finden statt, nämlich am 1. Januar und am 1. Juli um 0 Uhr.

#### **jährlich (am 1.1. um 0 Uhr)**

Es wird einmal pro Jahr am 1. Januar um 0 Uhr automatisch ausgelesen.

Für alle Log-Intervalleinstellungen wird in den Feldern "Start Datum" und "Start Uhrzeit" der Beginn des Log-Vorgangs auf Monatsbasis eingestellt.

Zentralen des Typs DR001 und DR002 besitzen folgende Log-Intervalleinstellungen:

#### **keine automatische Auslesung**

Die Log-Funktion ist gesperrt. Es findet keine automatische Auslesung statt.

#### **stündlich**

Es findet eine stündliche automatische Auslesung statt. Im Feld "Start Uhrzeit" muss der Zeitpunkt der ersten Auslesung angegeben werden.

#### **täglich**

Es findet eine tägliche automatische Auslesung statt. Im Feld "Start Uhrzeit" muss der Zeitpunkt der ersten Auslesung angegeben werden.

#### **wöchentlich**

Es wird einmal pro Woche ausgelesen. Der Tag wird im Auswahlfeld "Wochentag" und der Zeitpunkt im Feld "Start Uhrzeit" festgelegt.

#### **monatlich**

Die automatische Auslesung findet einmal im Monat statt. Tag und Uhrzeit werden in den Feldern "Start Datum" und "Start Uhrzeit" festgelegt.

#### **jährlich**

Es wird nur einmal pro Jahr ausgelesen. Tag und Uhrzeit werden in den Feldern "Start Datum" und "Start Uhrzeit" festgelegt.

#### **jede Viertelstunde**

Es wird viertelstündlich ausgelesen. Der Beginn der Auslesung wird im Feld "Start Uhrzeit" angegeben.

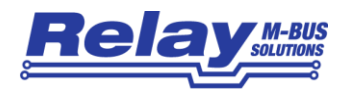

Das Gruppenfeld "Aktuelle Logger-Uhr" besitzt Eingabefelder und Knöpfe zum Lesen und Setzen der Echtzeituhr der Zentrale.

**Lesen** liest das aktuelle Datum und die Uhrzeit von der Echtzeituhr der Zentrale. **PC-Zeit übernehmen** übernimmt das aktuelle Datum und die Uhrzeit von der Echtzeituhr des PCs in die Felder "Datum" und "Zeit". Schreiben **Eiberner überträgt die Felder "Datum" und "Zeit" zur Echtzeituhr der Zentrale.** 

**Fernanzeigen besitzen keine Echtzeituhr und keinen Datenspeicher. Deshalb ist bei**  diesen Geräten die Karteikarte "Datenlogger" nicht sichtbar.

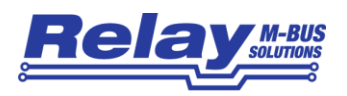

### <span id="page-18-0"></span>1.8 Karteikarte Update / Diagnose

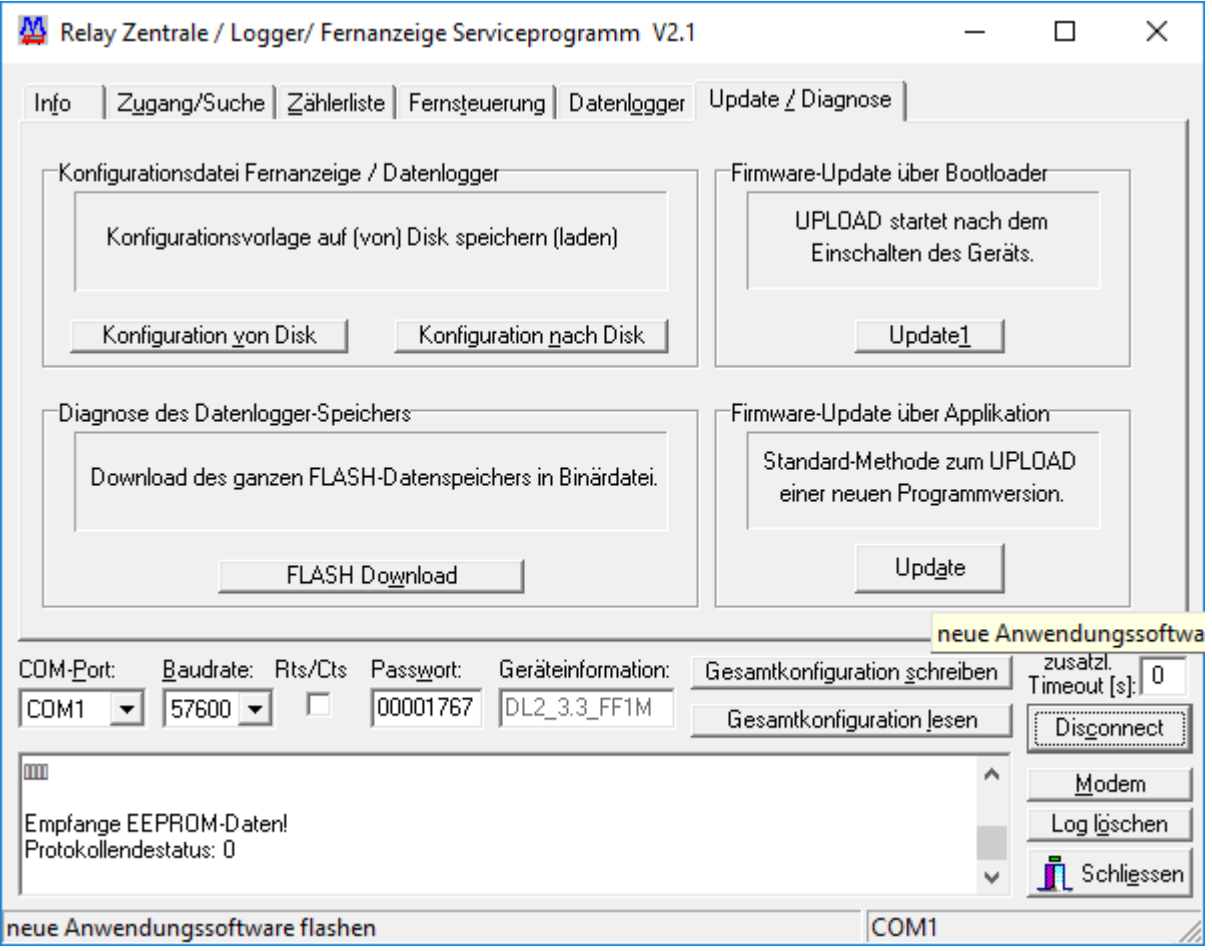

Die Karteikarte Update/Diagnose ermöglicht ein einfaches Update der Anwendungssoftware der Zentrale (Firmware-Update).

- **Update** startet ein Update der Zentralensoftware aus der derzeitig laufenden Applikation heraus. So kann z.B. eine neue Version der Anwendungssoftware, die als binäre Imagedatei vorliegt, in den FLASH-Programmspeicher der Zentrale programmiert werden.
- **Update1** ist eine alternative Methode zum Beschreiben des FLASH-Programmspeichers der Zentrale. Sie kann ausgeführt werden, wenn z.B. die derzeitige Applikation beschädigt ist. Bei dieser Methode wird durch Unterbrechen der Stromversorgung der Microcontroller gezwungen einen kleinen Bootloader anzuspringen, der im Zusammenspiel mit der "Update1"-Funktion die ausgewählte Firmware auf die Zentrale programmiert.

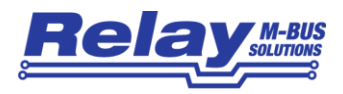

**FLASH Download** lädt den kompletten Inhalt des Daten-FLASH der Zentrale (Datenloggers) herunter und speichert ihn in einer Binärdatei. Diese Datei kann natürlich auch mit "Logger-Daten aus Datei" in die Tabelle der Fernsteuerungs-Karteikarte eingelesen werden. Falls einmal Probleme bei der Auswertung der Logger-Daten auftreten sollten, kann diese Binärdatei zur Analyse an die Fa. Relay geschickt werden.

### **Konfiguration**

**nach Disk** schreibt die Konfiguration einer Fernanzeige oder eines Datenloggers in eine 2 KByte große Binärdatei auf den PC. Diese Datei enthält auch die Zählerliste. Diese Funktion ist nicht für die Zentralen vom Typ DR001 und DR002 freigegeben.

#### **Konfiguration**

**von Disk** lädt eine binäre Konfigurationsdatei (Fernanzeige, Datenlogger) von der Festplatte oder Diskette.

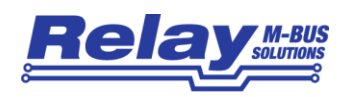

### <span id="page-20-0"></span>1.9 Modem

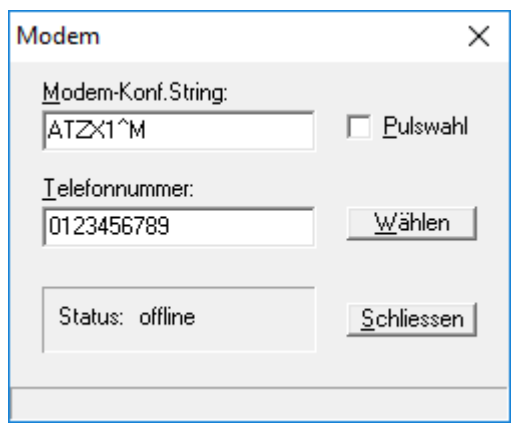

FSERVICE kann auch über eine Modemverbindung mit einer Zentrale kommunizieren. Mit dem Knopf "Modem" kann man ein kleines Wählfenster öffnen. Dort können ein Modem-Konfigurationsstring und die Telefonnummer der anzuwählenden Zentrale eingegeben werden. Nach erfolgreicher Modem-Anwahl kann das Wählfenster geschlossen werden. Wie bei einer seriellen Verbindung wird dann fortgefahren: Angabe des Passworts im zugehörigen Eingabefeld und Login mittels des "Connect"-Knopfes. Die Konfiguration der Zentrale wird nach akzeptiertem Passwort automatisch geladen. Alle Karteikartenfunktionen stehen nun zur Verfügung. Zur Beendigung der Modemverbindung drückt man wieder den "Modem"-Knopf und dann den "Auflegen"-Knopf.

#### **Modem-**

- **Konf.String** ist ein Eingabefeld, in dem ein Modem-Konfigurationsstring angegeben werden kann. Er wird kurz vor der Anwahl zum Modem geschickt. Z.B. bewirkt "ATZ^M" eine Reinitialisierung des Modems mit der Einstellung, die mit AT&W im Konfigurations-EEPROM des Modems abgelegt wurde. "<sup>^</sup>M" symbolisiert ein Carriage-Return.
- **Telefonnummer** ist ein Eingabefeld für die Telefonnummer der anzuwählenden Zentrale. Bitte beachten Sie, dass bei einer Nebenstellenanlage die Amtshol-Kennziffer(n) berücksichtigt werden muss.
- **Pulswahl** ist ein Markierungsfeld, das aktiviert werden muss, wenn statt Tonwahl Pulswahl verwendet werden soll.
- Wählen leitet den Wählvorgang mit der angegebenen Telefonnummer ein. Zuvor wird der Modem-Konfigurationsstring zum Modem geschickt. Nach Beginn des Wählvorgangs wechselt die Knopf-Beschriftung von "Wählen" auf "Auflegen". Im Status-Fenster wird der Fortschritt des Wählvorgangs angezeigt.
- **Schliessen** schließt das Modem-Wählfenster.

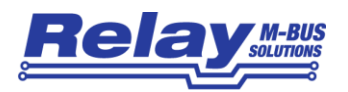

## <span id="page-21-0"></span>2 Ferngesteuerter Aufruf des Programms

### <span id="page-21-1"></span>2.0 Kommandozeilen-Parameter

Ab FService V1.9 ist es möglich, das Programm mittels Kommandozeilen-Parametern automatisiert ablaufen zu lassen. Somit kann z.B. der Windows Scheduler das Programm zu einem gewählten Zeitpunkt aufrufen und die gelesenen Daten werden in eine Datei geschrieben. Über die Kommando-Zeile wird z.B. die Nummer des COM-Ports, das Passwort und der Ziel-Dateiname übergeben.

#### Programmaufruf: **FService [Parameter1 Parameter2 ... ParameterN]**

Kommandozeilenparameter sind bis auf den Passcode und den Ziel-Dateinamen optional und können in beliebiger Reihenfolge durch ein Leerzeichen getrennt angegeben werden. Die Schalter können in Groß- oder Kleinschrift gesetzt werden. Fehlende Parameter werden aus der letzten gültigen Konfiguration übernommen (gespeichert in der Datei "fservice.ini").

#### Parameter mit variabler Länge:

- **/C:** COM-Port des PC festlegen. Legt die COM-Port Nummer des PC fest. (Beispiel: FService /C:2 ... FService.exe an COM2 benutzen)
- **/B:** Baudrate des PC festlegen. Hiermit wird die Baudrate des PC eingestellt. Ältere Zentralen (DR001, DR002, MR004FA, MR004DL) lassen sich mit 9600 Baud ansprechen. Zentralen der Serie C3/C20 werden mit 57600 Baud angesprochen. (Beispiel: FService /B:57600 ... Verbindungsgeschwindigkeit 57600 Baud)
- **/I:** TCP/IP Adresse wählen. Zur Auslesung der Zentrale wird nicht mehr ein COM-Port sondern eine IP-Adresse verwendet (z.B. Relay TCP/IP nach RS232 Adapter). (Beispiel: FService /I: 192.168.1.100 … IP-Adresse 192.168.1.100)
- **/K:** Modem-Konfigurationsstring.

Vor der Modemanwahl wird die hinter /K: folgende Zeichenkette als Konfigurationsstring zum Modem geschickt. Bei Batch-Aufrufen ist zu beachten, dass Zeichen wie & und ^ unter Windows XP oder Vista Steuerzeichen sind. Diese Eigenschaft kann nur durch ein voran gestelltes ^ aufgehoben werden. (Beispiel: FService /K:ATZX1^M oder /K:ATZX1^^M … ATZX1^M wird vor der Anwahl zum Modem geschickt. ^M symbolisiert dabei ein Carriage-Return.)

- **/P:** Passcode der M-Bus Zentrale Dieser Schalter leitet den Zugangs-Passcode für die M-Bus Zentrale ein. (Beispiel: FService /P:00001767 ... Login-Versuch mit 00001767)
- **/O:** TCP/IP Portnummer. Setzt die Nummer des IP-Ports. (Beispiel: FService /O:1001 … wählt IP-Port 1001)

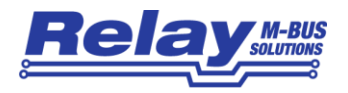

- **/T:** Telefonnummer zur Modemanwahl. (Beispiel: FService /T:0123456789 ... Anwahl von 0123456789)
- **/Z:** Zieldatei mit Laufwerks- und Pfadangaben festlegen. (Beispiel: FService /Z:C:\Daten\Test.csv ... Die Auslesungsdatei wird auf dem Laufwerk C: im Unterverzeichnis Daten unter dem Namen Test.csv abgelegt)

#### Parameter mit fester Länge (Schalter mit 2 Zeichen):

- **/A** Datum/Uhrzeit an Dateinamen anhängen. Angenommen der mit /Z: festgelegte Dateiname ist Test.csv . Dann lautet die geschriebene Datei Test\_jjjjmmtt\_hhmmss.csv . (Beispiel: am 19.05.2009 um 20:30.00 würde die Datei Test\_19052009\_203000.csv geschrieben)
- **/D** Daten aus Direktauslesung speichern. Es werden die Daten mit dem Kommando "Lesen laut Zählerliste" in die mit /Z: angegebene Zieldatei geschrieben.
- **/E** Daten löschen. Wenn dieser Schalter gesetzt ist, werden alle Verbrauchsdaten nach erfolgreichem Download in der M-Bus Zentrale gelöscht.
- **/M** Modem verwenden. Dieser Schalter ist zu setzen, wenn eine Zentrale über Modem-Verbindung angewählt werden soll. Das PC-Modem wird konfiguriert (/K:) und die Zielrufnummer (/T:) wird angewählt.
- **/W** Pulswahl verwenden. Dieser Schalter erzwingt bei Anwahl mit einem Modem (/M) Pulswahl.
- **/U** Datum und Uhrzeit updaten. Dieser Schalter erzwingt den Abgleich der Logger-Uhr mit der PC-Uhr.

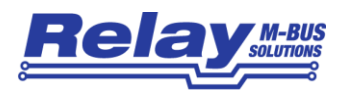

### <span id="page-23-0"></span>2.1 Beispiele für den Programmaufruf

1) FService /C:1 /B:57600 /P:00001767 /Z:C:\Daten\Test.csv /E

Hiermit wird ein an COM1 angeschlossener Datenlogger mit 57600 Baud angesprochen. Bei erfolgreicher Verbindung wird ein Login mit dem Passcode 00001767 versucht. Die Verbrauchsdateien werden aus dem Flash-Speicher des Loggers gelesen und in die Datei C:\Daten\Test.csv transferiert. Nach erfolgreichem Transfer werden die Verbrauchsdaten im Logger gelöscht.

2) FService /C:2 /B:57600 /P:00001767 /Z:C:\Daten\Test.csv /D /A /U

Ein M-Bus Datenlogger oder eine Fernanzeige ist direkt an der COM2-Schnittstelle des PCs angeschlossen. Der Login wird mit 57600 Baud und dem Passcode 00001767 versucht. Bei Erfolg werden direkt die aktuellen Daten der in der Zählerliste aufgeführten Zähler gelesen und in der Datei C:\Daten\Test\_19052009\_180000.csv gespeichert, wenn die Auslesung am 19.05.2009 um 18:00.00 stattfand. Abschließend wird die Logger-Uhr mit der PC-Uhr synchronisiert.

3) FService /C:1 /B:9600 /P:1767 /Z:C:\Daten\Test.csv

Eine an COM1 angeschlossene Zentrale (DR001 oder DR002) wird bei 9600 Baud mit dem Passcode 1767 angesprochen. Die Daten werden aus dem Flash-Speicher gelesen und in die Datei C:\Daten\Test.csv geschrieben.

4) FService /C:2 /B:57600 /P:00001767 /T:0123456789 /M /A /Z:C:\Daten\Test.csv

Ein entfernter M-Bus Datenlogger mit Modem wird über einen PC mit Modem an COM2 (57600 Baud) und der Zielrufnummer 0123456789 mit dem Passcode 00001767 angesprochen. Die aus dem Flash-Speicher gelesenen Daten werden auf dem PC in der Datei C:\Daten\Test\_20090519\_194500.csv abgelegt (Auslesezeitpunkt 19.05.2009 19:45.00).

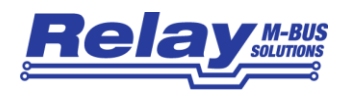

## <span id="page-24-0"></span>3 Anhang

### <span id="page-24-1"></span>3.0 Datenlogger-Installationsbeispiel

Im Feld soll eine Anlage mit 60 M-Bus Zählern in Betrieb genommen werden, deren Verbrauchsdaten jeweils zur Mitte und zum Ende eines Monats gespeichert werden sollen. Als Master kommt der Relay-Datenlogger MR004DL mit einem halben Megabyte Datenspeicher zum Einsatz. Die Busverdrahtung ist bereits durchgeführt worden. Eine Lageskizze der Zähler mit den zugehörigen Identifikationsnummern wurde ebenfalls angelegt.

Für die Installation im Feld eignet sich besonders ein Laptop, auf dem das Programm FSERVICE installiert wird. Nun stellt man mit einem RS232-Kabel (1:1-Belegung) eine Verbindung zwischen Laptop und Datenlogger her, startet die FSERVICE-Software und führt folgende Konfigurationsschritte durch:

- 1) Im Feld "COM-Port" wird die verwendete serielle Schnittstelle des Laptops eingestellt (im allgemeinen "COM1"). Im Feld "Baudrate" wird für das verwendete Datenlogger-Modell "9600" angewählt. Wenn der Datenlogger zum ersten mal konfiguriert wird, ist im Feld Passwort "00001767" einzutragen. Jetzt kann der "Connect"-Knopf betätigt werden und der Login-Vorgang wird gestartet. Nach erfolgreicher Verbindungsaufnahme wird die derzeitige Konfiguration des Datenloggers automatisch geladen und in die Karteikarten der Programmoberfläche eingetragen. Im Feld "Geräteinformation" wird der Typ des Geräts angezeigt. Dort müsste jetzt "DL6 X.Y FF½M" eingetragen sein, wobei "DL6" für Datenlogger für 60 Endgeräte steht, "X.Y" die Softwareversion angibt und "1/2M" die Datenspeichergrösse von 0.5 Megabyte beschreibt.
- 2) Jetzt kann mit der eigentlichen Konfiguration in den einzelnen Karteikarten begonnen werden. Alle Eingaben sollten ohne größere Pause vorgenommen werden, da der Datenlogger automatisch den Konfigurationsmodus nach ca. 10 Minuten verlässt, wenn er keine Kommandos über die serielle Schnittstelle erhält. In die Karteikarte "Zugang/Suche" trägt man zunächst den neuen Ableser- und Supervisor-Passcode ein. Der Ableser-Passcode ist später nur für die Tastaturbedienung des Datenloggers gültig, während mit dem Supervisor-Passcode sowohl über die Tastatur als auch über die serielle Schnittstelle abgelesen und konfiguriert werden kann. Der Zugriffsmodus kann nach eigenem Wunsch eingestellt werden. "via ID" z.B. ermöglicht bei Tastaturbedienung die Eingabe einer ID Direktabfrage eines Zählers (Mietermodus). Die Optionen im Gruppenfeld "Sondereinstellungen" brauchen nur bei speziellen Zählern oder bei Modem-Betrieb aktiviert werden. Wenn die Baudraten der eingesetzten Zähler nicht bekannt sind, stellt man standardmäßig 300 Baud als minimale und 2400 Baud als maximale Baudrate ein. Im Gruppenfeld "Sortierung der Zählerliste" kann die Reihenfolge der Zähler nach aufsteigenden Primär- oder Sekundäradressen (IDs) festgelegt werden, so wie sie später bei Tastaturbedienung auf dem LCD erscheinen. Das letzte Eingabefeld dieser Karteikarte ist die Anlagenkennung. Hier kann eine kurze Beschreibung der Liegenschaft (z.B. Name und Ort mit maximal 32 Zeichen) eingetragen werden.

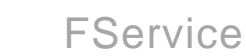

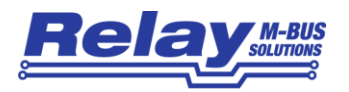

- 3) Nun selektiert man die Karteikarte "Datenlogger" zur Einstellung der Log-Strategie. Für die angestrebte halbmonatliche Auslesung wählt man im Auswahlfeld des Log-Intervalls die Einstellung "Mitte und Monatsende (am 16. Und 1. Um 0 Uhr)". Die Felder "Startdatum" und "Startzeit" legen fest, ab welchem Zeitpunkt das Gerät in die Log-Bereitschaft geht. Hier kann z.B. der aktuelle Tag und die aktuelle Uhrzeit eingestellt werden. Die nächste Auslesung findet allerdings erst am 16. oder am 1. des nächsten Monats um 0 Uhr statt, je nachdem welcher Zeitpunkt näher liegt. Im Feld "Aktuelle Logger-Uhr" kann mit dem "Lesen"-Knopf die Echtzeituhr des Datenloggers ausgelesen und überprüft werden. Bei falscher Einstellung kann mit dem Knopf "PC-Zeit übernehmen" die aktuelle Zeiteinstellung des Laptops in die Felder übernommen und anschließend mit dem Knopf "Schreiben" zum Datenlogger übertragen werden.
- 4) Nun folgt ein sehr wichtiger Schritt, nämlich das Zurückschreiben der Konfiguration mit dem Knopf "Gesamtkonfiguration schreiben". Denn bevor die Zählersuche durchgeführt werden kann, müssen die geänderten Sucheinstellungen dem Datenlogger mitgeteilt werden. Mit dem Knopf "Konfiguration lesen" können die geschriebenen Einstellungen überprüft werden. Nun kann man noch den neuen Supervisor-Passcode testen, indem man mit dem Knopf "Disconnect" die Verbindung zur Zentrale trennt. Anschließend trägt man den neuen Supervisor-Passcode im Passwort-Feld ein und stellt über "Connect" die Verbindung zur Zentrale wieder her.
- 5) Jetzt kann die Zählersuche durchgeführt werden. Zu diesem Zweck wählt man die Karteikarte "Zählerliste" an und drückt den Knopf "Zählersuche starten". Eine bereits vorhandene Zählerliste wird überschrieben. Ab diesem Zeitpunkt sollten solange keine weiteren Programmeingaben mehr erfolgen, bis ein Pop-up-Fenster das Ende der Zählersuche meldet. Während der Zählersuche wird im Log-Fenster im unteren Drittel des Programmfensters ca. alle 5 Sekunden die Meldung "Zählersuche läuft!" ausgegeben. Der Suchfortschritt wird auch auf der LCD-Anzeige des Datenloggers angezeigt. Nach Beendigung der Zählersuche wird die Zählerliste automatisch in die Tabelle der Karteikarte übernommen.

6) Nun erfolgt der wichtige Abgleich der Zählerliste mit den bei der Zählerinstallation notierten Zähleradressen (M-Bus Primäradressen oder IDs). Ursachen für fehlende Zähler können Fehler in der Verdrahtung, mehrfache Adressvergabe oder ein schlechtes Verhalten von Zählern sein (z.B. Zähler, die während einer Messung keine M-Bus Kommunikation durchführen können oder Zähler mit täglicher Auslesebeschränkung). Zur Problembehebung kann die Karteikarte "Fernsteuerung" hilfreich sein. Dort kann man z.B. versuchen, eine nicht gefundene Primäradresse oder ID direkt auszulesen ("Lesen"-Knöpfe). Vorher muss allerdings die zu verwendende M-Bus Baudrate eingestellt werden. Wenn der Zähler antwortet, werden seine Werte in die Tabelle der Karteikarte eingetragen. Falls keine Kommunikation mit dem Zähler zustande kommt, muss der Zähler laut Lageskizze lokalisiert und seine Verdrahtung überprüft werden. Im schlechtesten Fall muss der Zähler ausgetauscht werden. Nachträglich installierte Zähler können in die Zählerliste eingefügt werden, ohne dass eine erneute Zählersuche durchgeführt werden muss. Zu diesem Zweck wird wieder die Karteikarte "Zählerliste" angewählt. Man markiert die Einfügeposition in der Tabelle mit der linken Maustaste, drückt anschließend die rechte Maustaste und wählt im

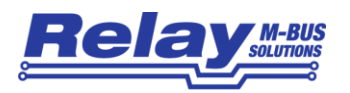

Kontext-Menu "Zähler einfügen". In der Tabelle kann jetzt die Primäradresse, ID und Baudrate eingestellt werden. Mit "Gesamtkonfiguration schreiben" wird die Zählerliste im Datenlogger aktualisiert.

7) Wenn eine gültige Zählerliste im Datenlogger vorliegt, kann nun eine Probe-Auslesung aller Zähler durchgeführt werden. Dazu betätigt man in der Karteikarte "Datenlogger" den Knopf "Kontrollauslesung starten". Wenn die Kontrollauslesung beendet ist, geht man zur Karteikarte "Fernsteuerung" und startet den Daten-Download mit "Logger-Daten lesen". Nach erfolgreichem Download werden die Daten automatisch in die Tabelle der Karteikarte übertragen und können überprüft werden. Wenn alles korrekt verlaufen ist, führt man einen "Disconnect" aus und entfernt den Laptop samt Schnittstellenkabel. Der Datenlogger kann nun autark arbeiten.